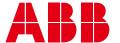

**ISSUED JULY 2018** 

## Installation guide

# ABB Ability™ Renewable Insights

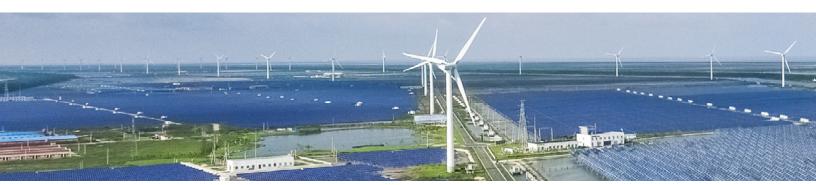

#### **Access**

Navigate to <a href="https://web.renewableinsights.enterprisesoftware.abb">https://web.renewableinsights.enterprisesoftware.abb</a>

- New users will require authentication with a Username and Password.
- Renewable Insights utilizes single sign-on for system access.

This tool works best within the following browsers:

- · Google Chrome
- Microsoft Edge
- Microsoft Internet Explorer 11
- Safari
- Firefox

### **Sites**

You will have access to selected project sites. A 'Site' consists of the Source Price Node and a Sink Price Node. The Source node is where the project will physically be sited. Price nodes are reported by the United States Independent System Operators. The Sink price node can be any pricing point where the project may deliver power. This is often a market hub within the ISO, but can also be other points. If a user does not select a Sink node then the system will select the most likely price hub as a sink for analysis.

#### Site selection

Users will have access to a demo/trial environment with a test log in. Once users have purchased access to the tool they will have a specific log in and the ability to select individual sites.

#### **Site Selection Access**

• Navigate to the settings button.

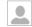

• Select 'My Sites'.

My Sites: Any purchased Source/Sink pairs will be available to select and use within ABB Ability Renewable Insights.

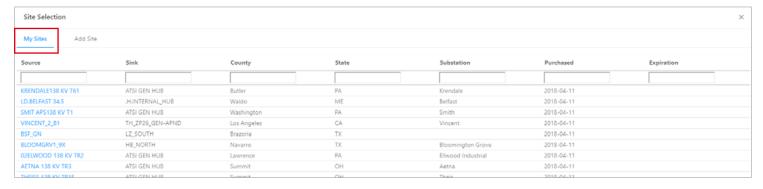

Add Sites: Users may add Sites if their organization still has unused Sites.

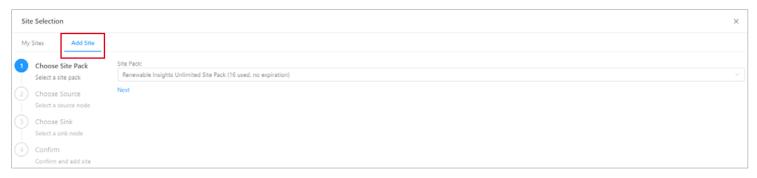

#### • Step 1: Choose Site Pack

- This is the specific subscription that the user would like to add this Site under. This system allows users to purchase Sites in bulk for cost savings without specifically needing to know their Sites of use.
- Click 'Next'.
- Step 2: Choose Source
  - During this step users can select the Source node or specific location of their project. The interactive map below allows users to zoom to a specific location and then select the specific pricing point for their analysis.
- Users will not see any price nodes until zooming into a more specific location. Price nodes have a theme for the type of pricing point to be selected. Load and generator nodes will be the most specific for locational pricing. ABB has included identifiers for the Price Node name, node type, ISO, ISO zone, county, state and associated substation if applicable.
- Select 'Choose Node' once the desired node has been identified.

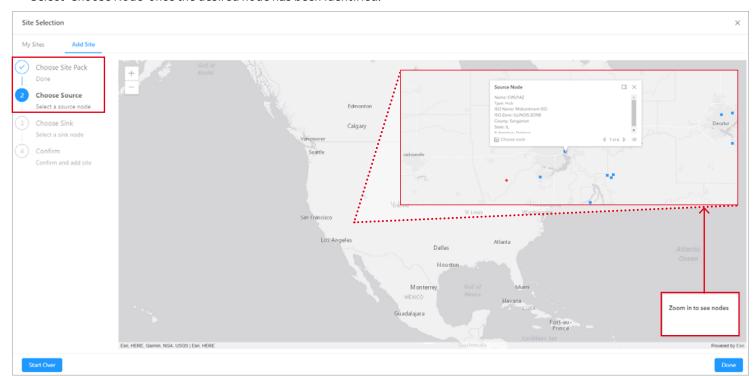

#### • Step 3: Choose Sink

- The Sink price node is commonly a market Hub, but any pricing point can be selected. This point resembles the prices for where power may be delivered and is commonly used for basis risk analysis when a power purchase agreement requires off-taking power at a point different from the specific location of the project.
- ABB Defaults
  - · ABB defaults the selection to the best hub as defined by the ISO.
  - $\cdot\,$  If there is no defined ISO hub then ABB defaults to the closest geographic hub area within the same ISO.

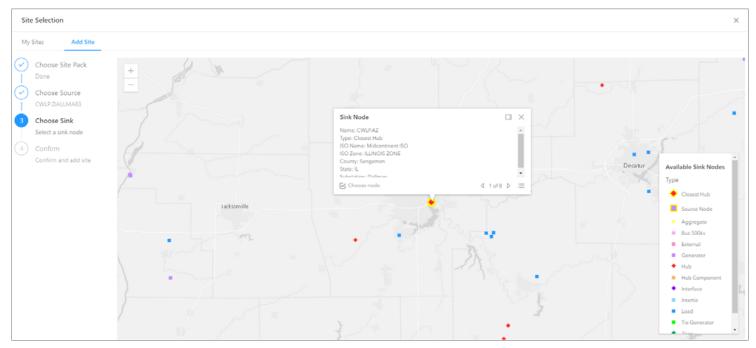

- Users may select any point. If the user chooses to select a different price node then they will need to know a general location for this point. If the user wishes to choose a different ISO hub then all hubs will be visible when zooming out in the map.
- Click 'Choose Node'.

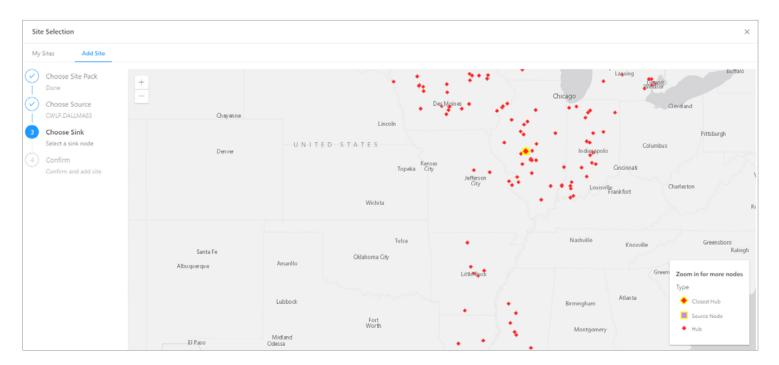

## • Step 4: Confirm

- Users will see their Source and Sink selections in this screen.
- Click 'Confirm' if you wish to add these sites to the analysis portfolio.
- Click 'Done' to finish the selection process.
- Click 'Start Over' at any point if you would like to erase current selections and begin the process again.

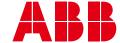

\_

ABB Ability™ Renewable Insights us.marketplace.ability.abb insights-support.PGES@abb.com

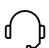

## **Service**

If you have issues logging in to the tool or accessing your information please contact our customer support:  $\underline{Insights-support.pges@abb.com}$